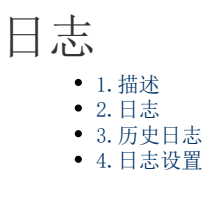

<span id="page-0-0"></span>H I 1.描述

活字格支持查看日志。在活字格服务器端,可以查看指定应用在指定日期一天之内的日志。

<span id="page-0-1"></span>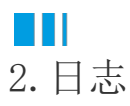

在活字格的管理控制台,选择"设置->日志",进入日志管理页面。

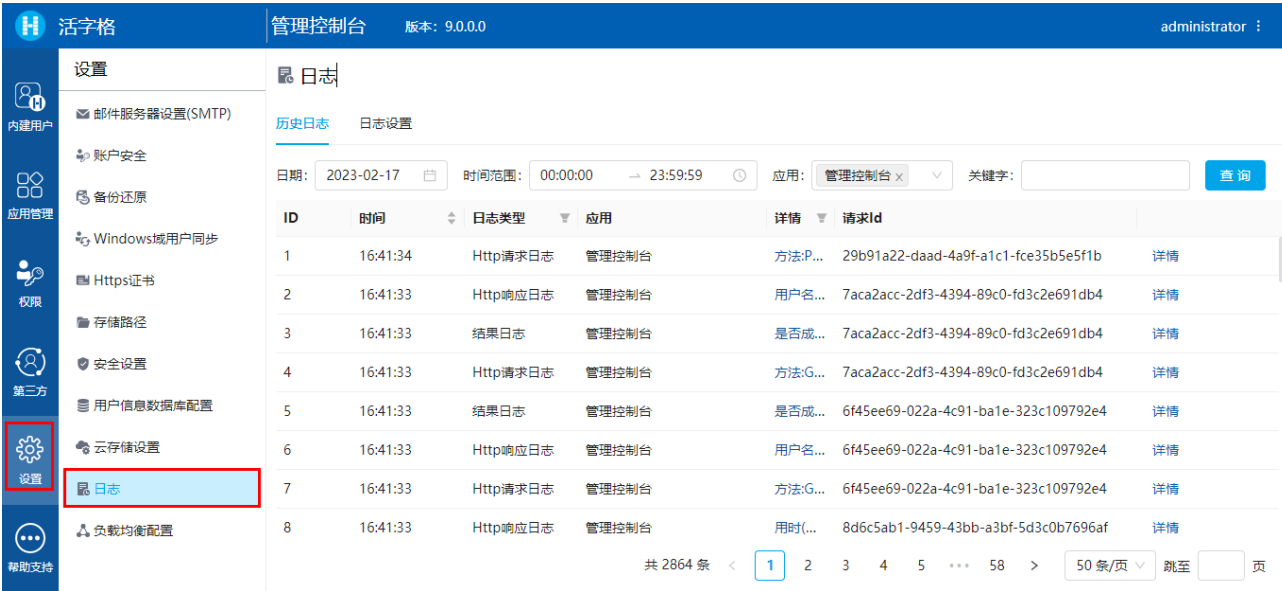

## <span id="page-0-2"></span> $\blacksquare \blacksquare$ 3.历史日志

在历史日志页签下,您可以根据日期、时间范围、应用和关键字对日志进行查询。 日志列表中会显示日志的ID、时间、日志类型、应用、详情和请求ID。 单击日志行最后的"详情",查看日志的详细信息。

## × 详情

时间

16:41:34

日志类型 Http请求日志

方法

**POST** 

IP地址 fd00::31:0:0:c448:e6f1

路径 /Log/GetLogContent

|请求ld

29b91a22-daad-4a9f-a1c1-fce35b5e5f1b

<span id="page-1-0"></span>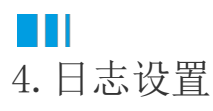

在日志设置页签下,可为发布的活字格应用和服务器管理平台的用户操作配置日志。

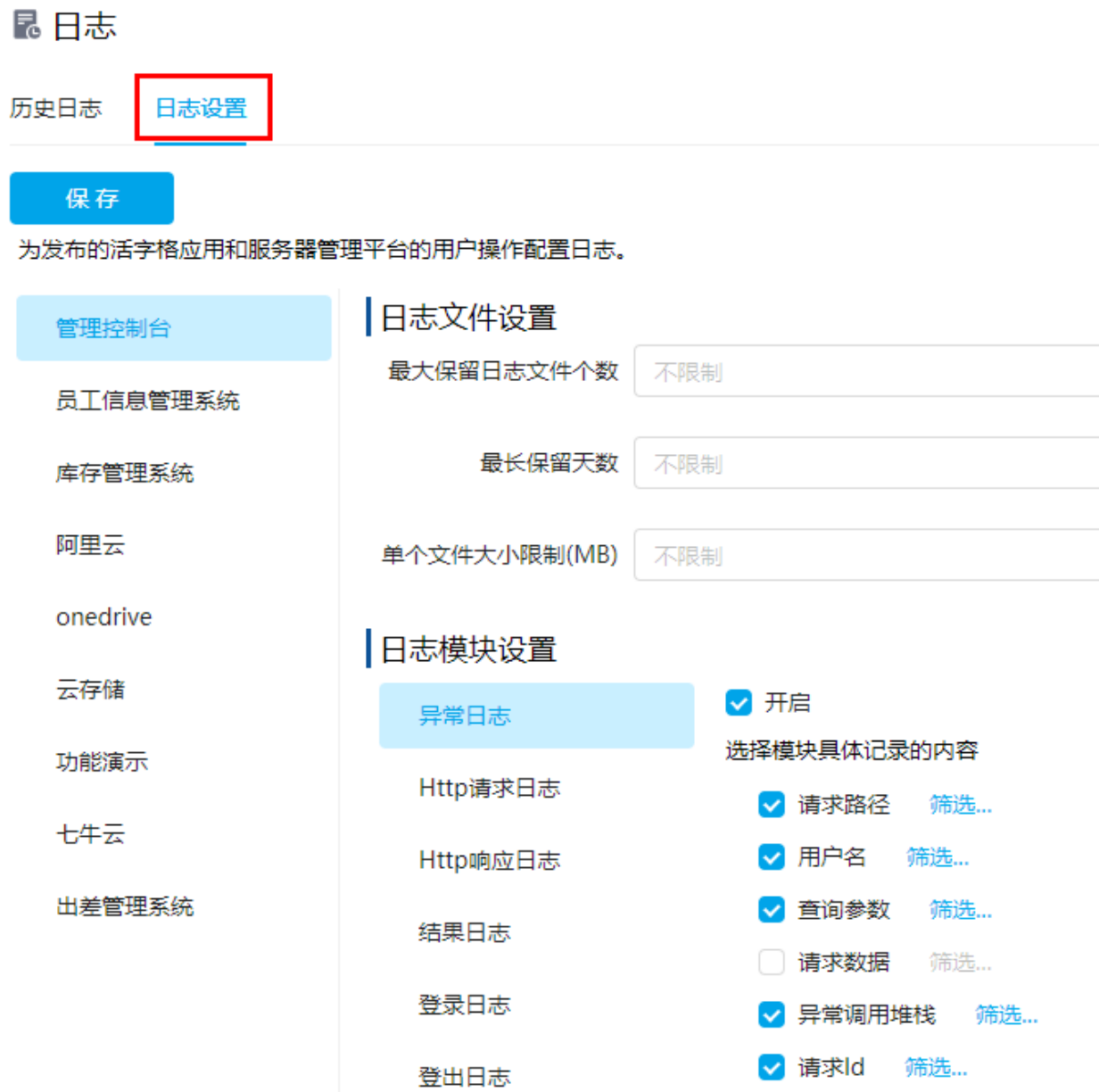

日志文件设置

设置日志文件的最大保留文件个数、最长保留天数及单个文件大小限制。

日志模块设置

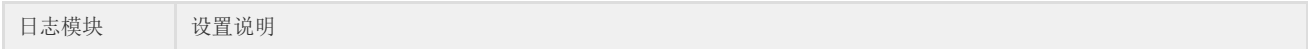

忘记密码日志

发送邮件日志

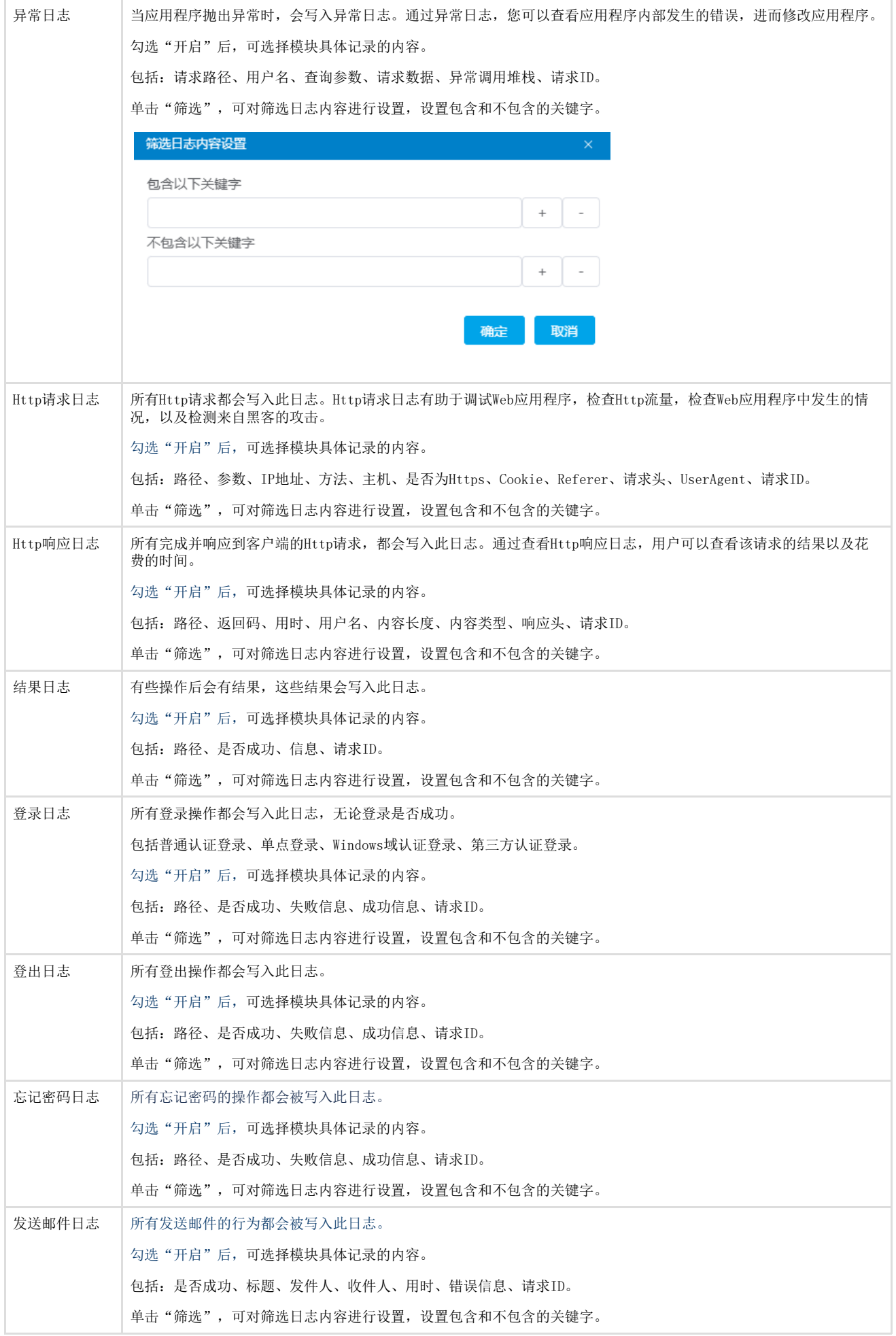

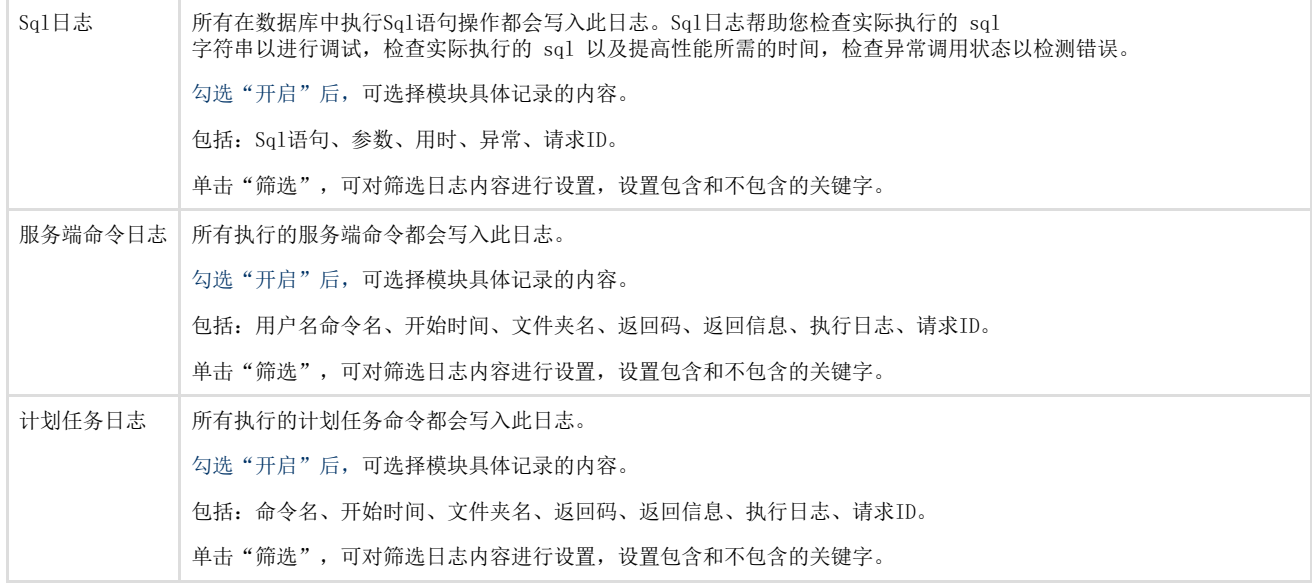

回到顶部